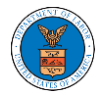

## HOW TO ACCESS SERVED DOCUMENTS?

1. Click on the **eFile & eServe with the Office of the Administrative Law Judges (OALJ) or Board of Alien Labor Certification Appeals (BALCA)** tile from the main dashboard.

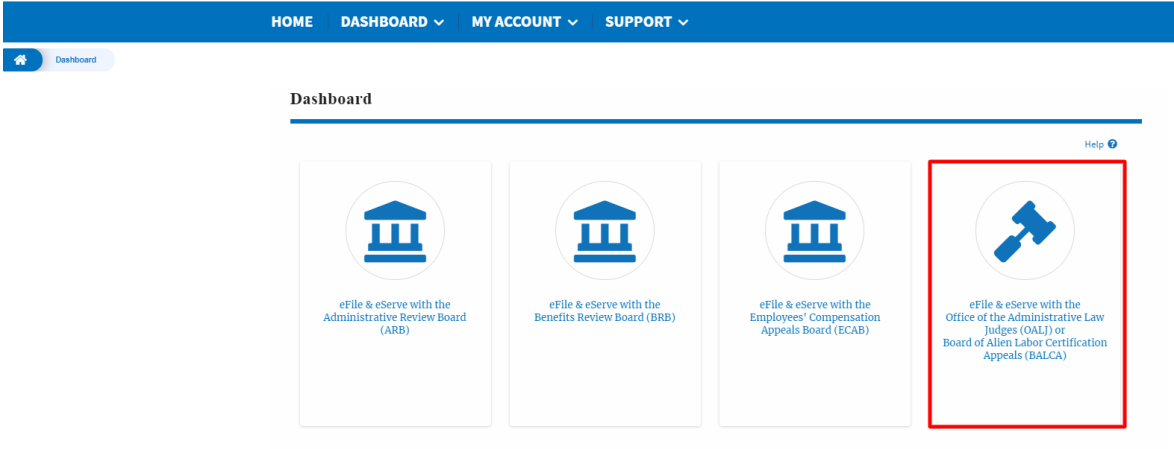

2. Click on the approved <OALJ Case Number> link. The user is navigated to the case details page.

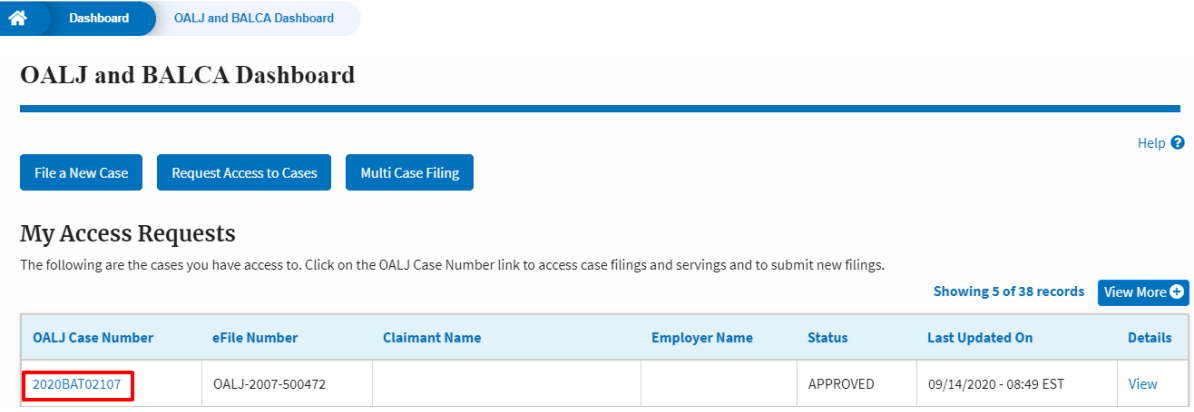

3. The **OALJ Issued Documents** table is showing the served documents list.

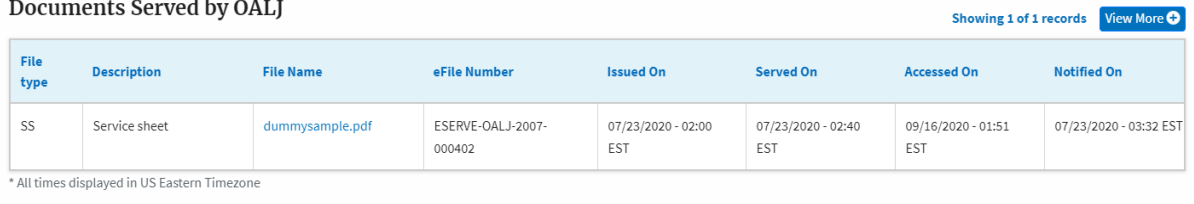

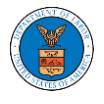

4. Click on the **View More** button to navigate to the **Documents Served by the OALJ** page.

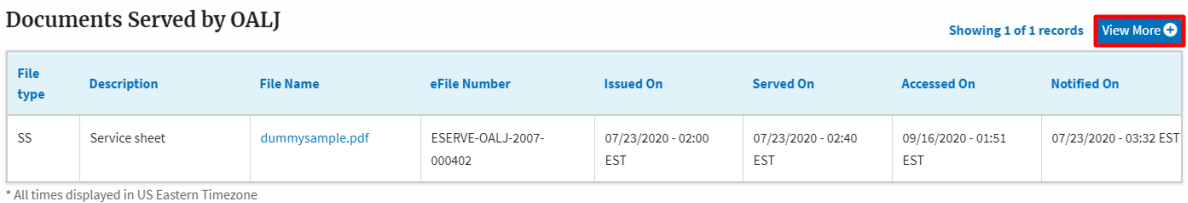

## 5. Click on the <file name> to access the served document.

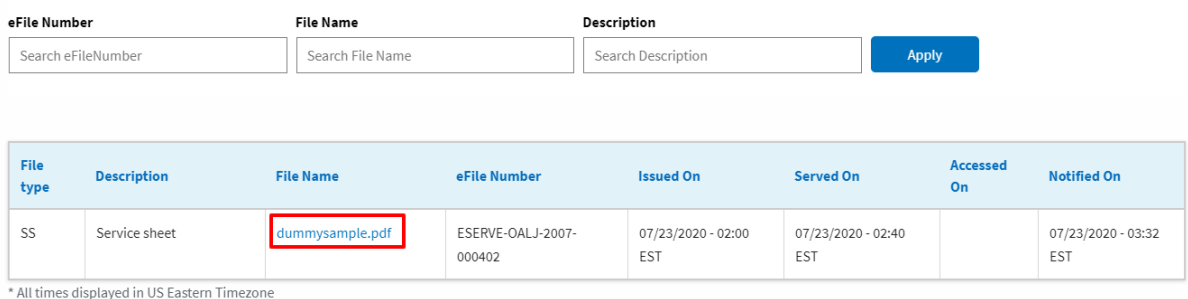

## 6. The Accessed On is showing in the column.

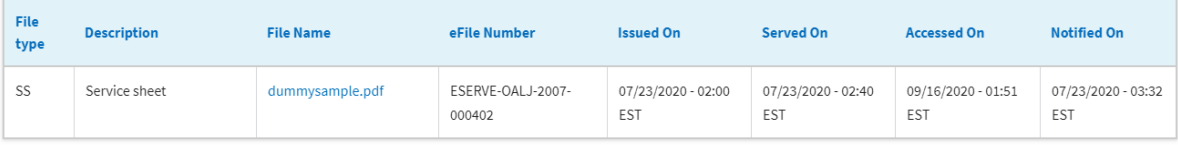

\* All times displayed in US Eastern Timezone